# **Index**

Bienvenue dans Corel Professional Photos ! Les disques compact fournis comprennent 100 photos Kodak Photo CD de qualité, pouvant être utilisées sans royalties.

Grâce à Corel Professional Photos, les photos ne sont plus qu'un support visuel statique. Chaque disque comprend des applications vous permettant de travailler avec les images Photo CD.

Ce document a pour but de vous aider dans l'apprentissage des applications Corel Professional Photos. En outre, lorsque vous utilisez une application, vous pouvez obtenir une assistance spécifique et détaillée à partir de son menu Aide (?).

Avant de vous lancer dans l'utilisation de Corel Professional Photos, vous devez savoir utiliser Windows. Par exemple, vous devez savoir comment localiser et sélectionner le lecteur CD-ROM afin de pouvoir accéder au disque Corel Professional Photos.

Démarrage des applications Localisation des images Photo CD Utilisation de Corel Artview Economiseur d'écran Notions générales sur Photo CD Lab Corel Notions générales sur Corel Wallpaper Flipper Notions générales sur CorelMOSAIC Notions générales sur Corel CD Format du disque Corel Professional Photos Qualité des images QuickTour et version bridée de CorelDraw 5 Utilisateurs de Microsoft Windows 3.0 Où contacter le support technique de Corel

# **Démarrage des applications**

Dès que les applications ont été installées, un nouveau groupe apparaît dans la fenêtre du Gestionnaire de programmes, comprenant une icône pour chaque application, à l'exception de l'économiseur d'écran.

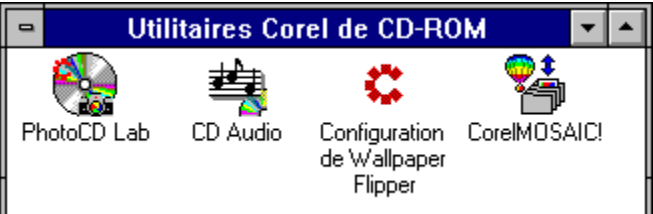

**Pour démarrer une application**

Cliquez à deux reprises sur son icône.

Le papier peint Corel Wallpaper Flipper et Corel Artview Economiseur d'écran sont exécutés automatiquement après avoir été configurés. Les options disponibles à partir de l'icône Configuration de Wallpaper Flipper vous permettent de configurer cette application.

La configuration de Corel Artview Economiseur d'écran s'effectue à l'aide des options mises à votre disposition lorsque vous cliquez sur l'icône Bureau du Panneau de configuration. C'est pourquoi il n'existe pas d'icône pour l'économiseur d'écran dans le groupe Professional Photos.

### *Voir également*

Notions générales sur Corel Wallpaper Flipper Utilisation de Corel Artview Economiseur d'écran

# **Localisation des images Photo CD**

Les applications Corel Professional sont exécutées depuis votre disque dur et accèdent aux images à partir du disque de votre lecteur CD-ROM. Les images Corel Professional Photos sont situées dans le répertoire COREL du disque Corel Professional Photos.

Les images Photo CD nécessitant beaucoup d'espace disque, il est déconseillé de les copier sur le disque dur.

# **Utilisation de Corel Artview Economiseur d'écran**

Corel Artview Economiseur d'écran est exécuté depuis votre disque dur et affiche des images sur votre écran à partir de vos lecteurs CD-ROM lorsque vous n'utilisez plus votre ordinateur depuis quelques minutes. Dès que vous appuyez sur une touche du clavier ou que vous bougez la souris, l'économiseur d'écran cesse d'afficher des images jusqu'à la prochaine période d'inactivité de votre ordinateur.

L'économiseur d'écran peut afficher les images des formats suivants : BMP (Windows 3.0), PCX, GIF (version 87a) et PCD. Chaque image doit être inférieure à 2 Mo ou à la mémoire disponible si elle ne dépasse pas 2 Mo. La taille de l'image doit être de 64 pixels minimum, en largeur ou en longueur.

Corel Artview Economiseur d'écran est installé avec les autres applications Corel Professional Photos, mais, à leur différence, est exécuté automatiquement après l'installation. C'est pourquoi il n'existe pas d'icône pour l'économiseur d'écran dans le groupe Professional Photos.

### **Pour configurer Corel Artview Economiseur d'écran**

- 1. Cliquez sur l'icône du Panneau de configuration située dans le Groupe principal du Gestionnaire de programmes.
- 2. Cliquez deux fois sur l'icône Bureau du Panneau de configuration.
- 3. Déroulez la zone de liste Nom située dans la partie Mise en veille.
- 4. Sélectionnez l'option Corel ArtView.
- 5. Quittez le Panneau de configuration. Après une période d'inactivité de quelques minutes, l'économiseur d'écran affichera des images.

#### *Modification des options de configuration*

Il est possible de modifier la configuration par défaut de l'économiseur d'écran. Vous pouvez par exemple définir le lecteur sur lequel l'économiseur d'écran recherchera les images si le disque CD-ROM n'est pas disponible ou ne contient pas d'images valides. Ce lecteur est appelé « disque par défaut ».

L'économiseur d'écran crée un catalogue pour chaque volume d'informations : disques CD-ROM, disques durs, etc. Un catalogue comprend toutes les images valides du volume.

Le disque Corel Professional Photos est un volume comprenant plusieurs répertoires. Les options de configuration vous permettent de choisir les répertoires d'un catalogue à partir desquels les images seront affichées, et d'exclure des répertoires d'images. Par exemple, si vous choisissez le disque dur comme disque par défaut, vous pouvez empêcher l'économiseur d'écran d'afficher des images à partir de certains répertoires.

#### **Pour modifier la configuration par défaut**

- 1. Cliquez sur l'icône du Panneau de Configuration située dans le Groupe principal du Gestionnaire de programmes.
- 2. Cliquez deux fois sur l'icône Bureau du Panneau de configuration.
- 3. Déroulez la zone de liste Nom située dans la partie Mise en veille.
- 4. Sélectionnez l'option Corel ArtView.
- 5. Indiquez, dans la zone de liste Délai, le temps d'inactivité de l'ordinateur au bout duquel l'économiseur d'écran doit être activé.
- 6. Sélectionnez le bouton Installation.
- 7. Vérifiez les Options de dessin, et modifiez-les si nécessaire : Entrez, dans la zone Largeur minimale, la taille en pixels de la plus petite image à afficher.

L'économiseur d'écran n'affichera pas les images de taille inférieure.

Entrez, dans la zone Afficher durée, le nombre de secondes pendant lesquelles chaque image restera affichée. La durée commence lorsque l'économiseur d'écran se met à charger les images. Par exemple, si vous spécifiez une durée de six secondes et qu'il faut cinq secondes pour charger une image, celle-ci ne sera affichée que pendant une seconde.

Entrez, dans la zone de texte Disque par défaut, le lecteur et éventuellement le répertoire à partir desquels les images doivent être affichées si un disque CD-ROM n'est pas disponible. Par exemple, vous pouvez définir que, si le disque compact du lecteur CD-ROM ne comprend pas d'images valides, l'économiseur d'écran affichera les images du répertoire Windows de votre disque dur.

Pour que les images soient affichées dans un ordre différent chaque fois que l'économiseur d'écran est activé, cochez la case Ordre aléatoire. Par défaut, l'économiseur d'écran affiche les images dans l'ordre dans lequel elles apparaissent sur le disque CD-ROM ou le disque par défaut.

Pour faire apparaître et disparaître les images de façon graduelle, cochez la case App./disp. en fondu.

Pour que le nom de fichier de chaque image apparaisse au moment de l'affichage, cochez la case Afficher nom de fichier. Le nom de fichier est affiché dans le coin supérieur gauche de l'écran.

Pour que les petits fichiers soit agrandis au moment de l'affichage, cochez la case Agrandir petits fichiers.

8. Vérifiez les Options PhotoCD et modifiez-les si nécessaire :

Indiquez le type d'image à afficher (Portrait et/ou Paysage) en sélectionnant la case d'option appropriée dans le panneau Types d'images à afficher.

Pour que les images Kodak Photo CD soient affichées sur tout l'écran, cochez la case Taille de la fenêtre.

Pour que la description de l'image, si elle existe, soit affichée, cochez la case Afficher description.

Pour définir les options audio, si votre système supporte la fonction son, cochez la case Son. Si votre système possède une configuration à faible mémoire, les images peuvent être affichées après des délais plus longs ou le son peut être intermittent.

9. Vérifiez les options du panneau Titre du disque et modifiez-les si nécessaire. Ce panneau vous permet de déterminer les répertoires depuis lesquels l'économiseur d'écran peut afficher les images. L'ensemble des répertoires d'un disque CD-ROM ou d'un disque par défaut s'appelle un catalogue.

Pour exclure un répertoire d'un catalogue sélectionné, choisissez le répertoire dans la zone de liste Inclure, puis sélectionnez le bouton Exclure.

Pour réinclure un répertoire exclu antérieurement, sélectionnez-le dans la zone de liste Exclure, puis choisissez le bouton Inclure.

10. Vérifiez les Options de mot de passe et modifiez-les si nécessaire :

Pour définir qu'un mot de passe doit être entré pour désactiver l'économiseur d'écran, cochez la case Protégé par mot de passe.

Pour définir un mot de passe, sélectionnez le bouton Définir mot de passe, entrez le mot de passe, confirmez-le, puis choisissez le bouton OK.

- 11. Sélectionnez le bouton OK.
- 12. Quittez le Panneau de configuration.

Les tests, réalisés par Corel, d'ArtView Economiseur d'écran avec un certain nombre de cartes vidéo et de pilotes ont réussi. Cependant, des problèmes peuvent se produire avec certaines configurations, en raison du nombre important de produits vidéos disponibles sur le marché.

# **Notions générales sur Corel Photo CD Lab**

Corel Photo CD Lab vous permet de visualiser, modifier et convertir des images Photo CD. Vous pouvez par exemple modifier la taille d'une image Photo CD, puis la convertir en format bitmap. Une fois que l'image est convertie, vous pouvez l'utiliser dans n'importe quelle application qui gère les fichiers BMP, telle que Corel Wallpaper Flipper.

### *Ouverture des images Photo CD*

Lorsque vous lancez Corel Photo CD Lab, une fenêtre vide s'affiche. Pour afficher une image dans cette fenêtre, ouvrez tout d'abord l'image à partir du disque Corel Professional. Il n'est possible d'ouvrir qu'une seule image à la fois.

#### **Pour ouvrir une image**

- 1. Sélectionnez Ouvrir dans le menu Fichier.
- 2. Dans la zone de liste Lecteurs, sélectionnez la lettre du lecteur de votre CD-ROM.
- 3. Dans la zone de liste Répertoires, cliquez deux fois sur le répertoire COREL, dans lequel les images Photo CD sont enregistrées.
- 4. Dans la zone de liste Nom de fichier, cliquez sur le numéro de l'image que vous souhaitez ouvrir.

### **Pour imprimer une image ouverte**

Importez l'image dans une application pouvant imprimer les images Photo CD, telle que CorelDRAW.

Ou, convertissez l'image en un autre format de fichier à l'aide de Corel Photo CD Lab, puis imprimez l'image convertie à partir d'une autre application.

#### *Conversion d'images*

Les images PCD peuvent être converties en formats BMP, EPS, PCX et TIF. Vous pouvez par exemple convertir une image Photo CD en format bitmap, puis l'utiliser dans une application gérant les formats BMP, telle que Corel Wallpaper Flipper.

Il est possible de convertir plusieurs images à la fois, à condition que les mêmes options de conversion soient appliquées à toutes les images.

Si vous avez installé sur votre système une application qui ajoute des versions plus récentes des bibliothèques de liaisons dynamiques (DLL) d'exportation de Kodak Photo CD, des problèmes peuvent survenir lors de la conversion des images. Dans ce cas, essayez de copier les fichiers utilisant l'extension DLL du disque Professional Photos vers le répertoire où se trouve Corel Photo CD Lab. Ce répertoire est intitulé CORELDC par défaut.

#### **Pour convertir une ou plusieurs images en un autre format graphique**

- 1. Sélectionnez le menu Conversion.
- 2. Sélectionnez le format, les couleurs, la résolution, et la rotation que vous souhaitez appliquer aux images converties.
- 3. Entrez le chemin complet de destination des fichiers à convertir, puis sélectionnez le bouton OK. Par exemple, si vous entrez le chemin suivant :

C:\CORELCD

les images converties sont enregistrées dans le répertoire CORELCD sur le lecteur C.

- 4. Sélectionnez le nom de fichier, puis choisissez le bouton Ajouter. Recommencez pour chaque fichier à convertir.
- 5. Sélectionnez le bouton OK.

# **Pour arrêter la conversion**

Appuyez sur n'importe quelle touche.

### *Fichiers de Corel Photo CD Lab*

Lors de l'installation, les fichiers de Corel Photo CD Lab sont automatiquement placés dans votre répertoire Windows. Ne déplacez pas ces fichiers :

- · · PCDXEPS.DLL
	- · PCDXPCX.DLL

COMMDLG.DL L

- · PCDXTIF.DLL
- · PCDLIB.DLL
- · PCDXBMP.DLL

#### *Comment obtenir de l'aide*

Corel Photo CD Lab met à votre disposition un certain nombre d'autres fonctions. Il est ainsi possible de modifier la couleur, la taille et l'orientation des images, ou encore de créer des catalogues d'informations sur ces images.

Vous pouvez également créer des présentations des images. Comme l'économiseur d'écran, une présentation affiche des images à l'écran. Cependant, vous pouvez choisir les images à afficher, et chaque présentation commence sur votre demande.

Pour faciliter votre travail, il est possible d'obtenir de l'aide sur les différentes fonctions disponibles, à partir de l'application Corel Photo CD.

### **Pour ouvrir les rubriques d'aide sur Corel Photo CD Lab**

- 1. Sélectionnez la commande ? (Aide) dans la fenêtre Corel Photo CD Lab.
- 2. Sélectionnez Index.
- 3. Sélectionnez le bouton « Comment » (How to) pour obtenir des informations sur les différentes fonctions disponibles.

# **Notions générales sur Corel Wallpaper Flipper**

Corel Wallpaper Flipper change automatiquement de papier peint chaque fois que vous redémarrez Windows, à partir d'une liste d'images bitmap que vous avez définie.

#### **Pour créer une liste des bitmaps à utiliser comme papier peint**

- 1. Cliquez deux fois sur l'icône Configuration de Wallpaper Flipper dans le groupe Professional Photos.
- 2. Sélectionnez un bitmap dans la zone de liste Papier peint disponible. Seuls les bitmaps situés dans votre répertoire Windows apparaissent dans la liste.
- 3. Sélectionnez le bouton Aperçu si vous souhaitez visualiser l'image telle qu'elle apparaîtra en tant que papier peint. Le papier peint est affiché derrière les fenêtres ouvertes. Il vous sera donc peut-être nécessaire de fermer ou de minimiser certaines fenêtres pour voir l'aperçu.
- 4. Sélectionnez le bouton Ajouter. Le bitmap est alors ajouté à la zone de liste Papier peint sélectionné.
- 5. Répétez les étapes 2 à 4 pour chaque bitmap à utiliser comme papier peint.
- 6. Cochez la case Ordre aléatoire si vous voulez que les bitmaps soient affichés dans un ordre différent de celui de la liste Papier peint sélectionné. Par défaut, les bitmaps sont affichés dans l'ordre dans lequel ils ont été sélectionnés.
- 7. Cochez la case Cascade papier peint si vous souhaitez que plusieurs images de papier peint soient affichées. Par défaut, une seule image est affichée au centre de l'écran.
- 8. Sélectionnez le bouton OK.

# **Pour retirer un bitmap de la liste des papiers peints sélectionnés**

- 1. Sélectionnez le bitmap dans la zone de liste Papier peint sélectionné.
- 2. Choisissez le bouton Retirer.
- 3. Choisissez le bouton OK.

#### **Pour désactiver Corel Wallpaper Flipper**

- 1. Cliquez deux fois sur l'icône Configuration de Wallpaper Flipper dans le groupe Professional Photos.
- 2. Sélectionnez le bouton Désactiver.

# *Comment obtenir de l'aide*

Pour faciliter votre travail, il est possible d'obtenir de l'aide sur les différentes fonctions disponibles, à partir de l'application Configuration de Corel Wallpaper Flipper. L'aide comprend également d'autres informations, comme d'autres méthodes permettant de sélectionner un bitmap.

#### **Pour ouvrir les rubriques d'aide à partir de l'application Configuration de Corel Wallpaper Flipper**

Sélectionnez le bouton ? dans la fenêtre Corel Wallpaper Flipper.

# **Notions générales sur CorelMOSAIC**

CorelMOSAIC pour Corel Professional Photos enregistre des représentations de vos images Photo CD images dans des catalogues et les imprime. Ces représentations s'appellent des miniatures, et sont des petites versions bitmaps des images d'origine.

CorelMOSAIC est un module fourni avec CorelDRAW et qui est inclus sur le disque Professional Photos, comme application supplémentaire offerte. Cette application comprend de nombreuses commandes et fonctions n'étant pas nécessaires à l'utilisation des images Photo CD, et qui ne sont par conséquent pas décrites dans ce fichier d'aide.

#### *Création d'un catalogue de miniatures*

Les miniatures sont organisées dans les catalogues selon leurs relations logiques. Vous pouvez par exemple créer un catalogue des miniatures d'image Photo CD que vous utilisez fréquemment dans vos exposés commerciaux. Vous pouvez visualiser dans un même catalogue un groupe d'images, quelques soient les lecteur et répertoire dans lesquels elles sont enregistrées individuellement.

### **Pour créer un catalogue et y ajouter des miniatures**

- 1. Créez un nouveau catalogue.
	- a. Sélectionnez la commande Nouveau catalogue/bibliothèque dans le menu Fichier.
	- b. Choisissez Catalogue Corel (\*.CLC) dans la zone Afficher Fichiers du type.
	- c. Dans la zone de liste Lecteurs, sélectionnez le lecteur sur lequel vous voulez enregistrer le catalogue.
	- d. Dans la zone de liste Répertoires, sélectionnez le répertoire dans lequel vous voulez enregistrer le catalogue.
	- e. Entrez le nom du catalogue dans la zone de texte Nom de fichier.
	- f. Sélectionnez le bouton OK.
- 2. Ouvrez le répertoire où se trouvent les images à ajouter.
	- a. Sélectionnez la commande Afficher Répertoire dans le menu Fichier.
	- b. Dans la zone de liste Lecteurs, sélectionnez le lecteur sur lequel se trouve le disque Corel Professional Photos.
	- c. Dans la zone de liste Répertoires, sélectionnez le répertoire où sont situées les images. Sur le disque Corel Professional Photos, les images se trouvent dans le répertoire COREL.
	- d. Sélectionnez le bouton OK.
- 3. Sélectionnez les miniatures que vous voulez inclure dans le catalogue. Cliquez sur la flèche HAUT ou BAS sur la barre de défilement verticale pour vous déplacer parmi les écrans des miniatures. Vous pouvez également passer à d'autres écrans à l'aide des touches du clavier PgSv et PgPr.

Pour sélectionner une miniature particulière, cliquez dessus à l'aide du bouton principal de la souris.

Pour sélectionner des miniatures non consécutives, maintenez la touche CTRL enfoncée tout en cliquant sur chaque image. Pour désélectionner des miniatures individuelles, cliquez dessus avec le bouton principal de la souris.

Pour sélectionner un groupe de miniatures consécutives, cliquez sur la première miniature, maintenez la touche MAJ enfoncée, puis cliquez sur la dernière miniature du groupe. Toutes les miniatures du groupe apparaissent alors en surbrillance.

Pour sélectionner toutes les miniatures, choisissez Tout Sélectionner dans le menu Edition. Pour désélectionner toutes les miniatures, choisissez Tout Effacer dans le menu Edition.

- 4. Faites glisser les miniatures sélectionnées vers la fenêtre du catalogue.
- 5. Sélectionnez le bouton Oui Systématique pour confirmer que vous voulez ajouter les miniatures

sélectionnées au catalogue.

6. Répétez les étapes 2 à 5 pour ajouter les images d'un autre répertoire au catalogue.

### *Impression de miniatures*

CorelMOSAIC vous permet d'imprimer vos miniatures. Avant l'impression, vous avez la possibilité de choisir l'orientation des miniatures, de donner des titres aux pages et aux images, et de définir des options concernant l'imprimante.

Il est possible d'imprimer plusieurs miniatures à la fois si toutes les images à l'origine des miniatures sont situées sur le même lecteur. Si vous utilisez le Gestionnaire d'impression Windows, vérifiez que vous disposez de suffisamment d'espace disque pour enregistrer le fichier d'impression qui sera créé.

# **Pour imprimer des miniatures**

1. Ouvrez le répertoire des images Photo CD du disque Corel Professional Photos.

- a. Sélectionnez la commande Afficher Répertoire dans le menu Fichier.
- b. Dans la zone Afficher Fichiers du type, choisissez « Photo CD (\*.PCD) » pour indiquer que vous voulez visualiser des images Photo CD.
- c. Dans la zone de liste Lecteurs, sélectionnez le lecteur sur lequel se trouve le disque Corel Professional Photos.
- d. Dans la zone de liste Répertoires, sélectionnez le répertoire COREL. Il s'agit du répertoire du disque Corel Professional Photos comprenant les images Photo CD.
- e. Sélectionnez OK.
- 2. Sélectionnez les miniatures que vous voulez imprimer. Cliquez sur la flèche HAUT ou BAS de la barre de défilement verticale pour vous déplacer entre les écrans de miniatures. Vous pouvez également passer à d'autres écrans à l'aide des touches PgPr et PgSv du clavier.

Pour sélectionner une seule miniature, cliquez dessus à l'aide du bouton principal de la souris. Pour sélectionner des miniatures non consécutives, maintenez la touche CTRL enfoncée tout en cliquant sur chaque image. Pour désélectionner des miniatures individuelles, cliquez dessus avec le bouton principal de la souris.

Pour sélectionner un groupe de miniatures consécutives, cliquez sur la première miniature, maintenez la touche MAJ enfoncée, puis cliquez sur la dernière miniature du groupe. Toutes les miniatures du groupe apparaissent alors en surbrillance.

Pour sélectionner toutes les miniatures, choisissez Tout Sélectionner dans le menu Edition.

Pour désélectionner toutes les miniatures, choisissez Tout Effacer dans le menu Edition.

- 3. Définissez le format des pages à imprimer.
	- a. Sélectionnez la commande Mise en page dans le menu Fichier.
	- b. Définissez les options Titres Pages et Références Fichiers.
	- c. Sélectionnez OK.
- 4. Définissez les options de l'imprimante.
	- a. Sélectionnez Configuration de l'imprimante dans le menu Fichier.
	- b. Sélectionnez les options concernant l'imprimante. Celles-ci sont spécifiques au type d'imprimante que vous utilisez. Pour obtenir plus d'informations sur ces options, consultez la documentation fournie avec votre imprimante.
	- c. Sélectionnez OK.
- 5. Sélectionnez la commande Imprimer Miniatures dans le menu Fichier. Si vous ne sélectionnez aucune miniature, toutes celles du répertoire seront imprimées.
- 6. Sélectionnez OK.

#### *Comment obtenir de l'aide*

Pour faciliter votre travail, il est possible d'obtenir de l'aide sur les différentes fonctions disponibles, à partir de l'application CorelMOSAIC.

# **Pour ouvrir les rubriques d'aide à partir de CorelMOSAIC**

Sélectionnez la commande Aide dans la fenêtre CorelMOSAIC.

# **Notions générales sur Corel CD**

Corel CD Audio vous permet de passer un disque compact audio pendant que vous travaillez dans d'autres applications. Le seul matériel nécessaire pour utiliser Corel CD Audio est un disque compact audio pouvant être utilisé dans tout lecteur de CD normal.

#### **Pour commencer la lecture**

- 1. Insérez un disque compact audio dans votre lecteur CD-ROM.
- 2. Sélectionnez le bouton Lecture de la fenêtre CD Audio.

Les compacts disques audio utilisent la spécification Redbook. A la différence des fichiers WAV, qui sont joués sur le haut-parleur par l'intermédiaire de la carte son, l'audio Redbook est joué dans un casque via le lecteur CD-ROM. Si une carte son est installée sur votre système, vous pouvez rerouter l'audio de votre lecteur CD-ROM de façon que l'audio Redbook et les fichiers WAV soient joués sur les mêmes haut-parleurs.

### **Pour rerouter l'audio du lecteur CD-ROM vers la carte son**

Connectez la sortie audio du lecteur CD-ROM au plot d'entrée de ligne externe de la carte son. Certains lecteurs CD-ROM internes et cartes son possèdent des connecteurs internes pouvant être utilisés à cet effet.

### *Comment obtenir de l'aide*

CD Audio met à votre disposition les fonctions standard d'un lecteur CD, telles que l'arrêt momentané de la lecture, l'éjection des disques, et la sélection aléatoire des pistes. Les fonctions avancées vous permettent de personnaliser les disques, les artistes et les titres des pistes de vos disques compacts. CD Audio affiche ces informations personnalisées chaque fois que vous utilisez le disque.

Pour faciliter votre travail, il est possible d'obtenir de l'aide sur les différentes fonctions disponibles, à partir de CD Audio.

# **Pour ouvrir les rubriques d'aide sur CD Audio**

Sélectionnez la commande ? (Aide) dans la fenêtre CD Audio.

#### *Si une version plus récente de CD Audio est installée sur votre système*

Si vous avez d'autres produits Corel installés sur votre système, il est possible que vous possédiez une version plus récente que la version 1.2B de CD Audio, qui est fournie avec Corel Professional Photos. Les versions plus récentes offrent des fonctions plus avancées.

Lorsque vous installez une version plus récente de CD Audio, les informations de la base de données existante ne sont pas remplacées. Pour accéder à ces informations, copiez les fichiers de la base de données dans le répertoire dans lequel CD Audio est installé.

#### *Informations sur le matériel*

Si vous utilisez le lecteur CD-ROM Chinon, les commandes du volume Audio ne fonctionnent que lorsque le lecteur est sur pause ou sur arrêt.

La carte vidéo ATI Ultra/8514A possède un pilote Windows qui installe les polices Crystal. Le texte CD Audio n'apparaît pas correctement à l'écran lorsque cette police est sélectionnée.

# **Format du disque Corel Professional Photos**

Les disques Corel Professional Photos comprennent les images Kodak Photo CD ainsi que les applications Corel, et sont par conséquent incompatibles avec les lecteurs Kodak Photo CD. En outre, le format de ces disques vous permet d'accéder aux images et applications dans des lecteurs CD-ROM non compatibles avec le format Kodak.

# **Qualité des images**

Si la qualité des images Photo CD n'est pas bonne, essayez d'augmenter la résolution du pilote vidéo.

### **Pour augmenter la résolution du pilote vidéo**

- 1. Cliquez deux fois sur l'icône Windows Installation dans le Groupe principal du Gestionnaire de programmes.
- 2. Sélectionnez la commande Configurer le système dans le menu Options.
- 3. Sélectionnez la résolution la plus haute possible pour votre pilote vidéo.

Pour obtenir plus d'informations sur les résolutions vidéo, reportez-vous à votre documentation Windows. Pour plus d'informations sur le pilote vidéo, consultez la documentation fournie par le fabricant.

# **QuickTour et version bridée de CorelDraw 5**

Le disque Corel Professional Photos comprend un QuickTour de Corel Professional Photos ainsi qu'une version bridée de CorelDRAW 5. Ces applications décrivent les fonctions avancées d'autres produits Corel.

### *Le QuickTour de Corel Professional Photos*

Le QuickTour de Corel Professional Photos est installé avec les applications Corel Professional. Il fournit une introduction sur Corel Professional Photos, décrit de façon détaillée comment utiliser Corel Photo Lab et explique comment installer Corel Artview Economiseur d'écran.

Vous pouvez exécuter le QuickTour à tout moment en cliquant deux fois sur son icône dans le groupe Professional Photos du Gestionnaire de programmes.

Le QuickTour est une application multimédia comprenant des éléments vidéo et sonores. La configuration requise minimum pour exécuter le QuickTour est décrite ci-dessous :

- · un ordinateur 386 SX-16 avec au minimum DOS 5.0 et Windows 3.1
- · 2 Mo de mémoire RAM disponible
- · un disque dur interne
- · une carte son de 8 bits
- · une carte vidéo SuperVGA avec au moins 1 Mo de mémoire RAM
- un lecteur CD-ROM

Si votre système est configuré pour utiliser l'accélération vidéo, il est possible que vous ne puissiez pas exécuter le QuickTour jusqu'au bout. Par exemple, si vous utilisez des pilotes vidéo ATI, vérifiez que les pilotes d'affichage, qui gèrent la résolution vidéo, sont chargés mais que les pilotes vidéo, qui accélèrent la réécoute multimédia, ne le sont pas.

#### *La version bridée de CorelDraw 5*

La version bridée de CorelDraw 5 vous permet d'explorer les fonctions de CorelDRAW 5, sans toutefois pouvoir enregistrer, exporter ou imprimer des fichiers créés.

#### **Pour installer et démarrer la version bridée de CorelDraw 5**

- 1. Insérez le disque Corel Professional Photos dans le lecteur CD-ROM.
- 2. Sélectionnez Exécuter... dans le menu Fichier du Gestionnaire de programmes.
- 3. Dans la boîte de dialogue Exécuter, tapez la ligne ci-dessous, puis sélectionnez le bouton OK : *lecteur*:\DRWMODEL\SETUP

Par exemple, si le disque Corel Professional Photos se trouve sur le lecteur E:, tapez : E:\ QTOUR\SETUP.

4. Dans le groupe Draw 5 Working Model créé dans le Gestionnaire de programmes, cliquez deux fois sur l'icône de la version bridée de CorelDraw 5.

# **Utilisateurs de Microsoft Windows 3.0**

Pour obtenir de meilleurs résultats, utilisez Windows en mode standard ou étendu. En effet, l'utilisation de Microsoft Windows en mode réel en même temps CD Audio peut engendrer des problèmes dus à une mémoire insuffisante.

# **Où contacter le support technique de Corel**

Si vous avez des suggestions ou des questions concernant ce produit et que votre distributeur ne peut y répondre, contactez Corel au numéro suivant :

Support technique CorelSCSI Vocal : (613) 728-1010 Télécopie : (613) 761-8051

ATTENTION: THIS IS A LICENSE, NOT A SALE. THIS PRODUCT IS PROVIDED UNDER THE FOLLOWING LICENSE WHICH DEFINES WHAT YOU MAY DO WITH THE PRODUCT, AND CONTAINS LIMITATIONS ON WARRANTIES AND OR REMEDIES.

#### **LICENSE**

IMPORTANT: CAREFULLY READ THIS LICENSE BEFORE OPENING THIS ENVELOPE. OPENING THE ENVELOPE INDICATES YOUR ACKNOWLEDGMENT THAT YOU HAVE READ THIS LICENSE AND AGREE TO ITS TERMS. IF YOU DO NOT AGREE, RETURN THE PRODUCT COMPLETE AND UNOPENED TO COREL CORPORATION WITHIN 10 DAYS OF THE DATE YOU ACQUIRED IT, FOR A FULL REFUND.

A. LICENSE: COREL CORPORATION ("we" or "us"), provides you with storage media containing a computer program (the "Program"), user manual, License (the "License"), registration card and accompanying documents (together called the "Product") and grants you a license to use the Product in accordance with the terms of this License. The copyright and all other rights in the Product shall remain with us or our suppliers. You must reproduce any copyright or other notice marked on the Product on all copies you make.

B. YOU MAY: 1. use the Program only on a single computer or network, and only by a single user at a time regardless of the number of original copies of the Program included with the Product. If you wish to use the Program for more users, you will need a further license for each user;

2. make one copy of the Program for archive or back-up purposes, and

3. transfer the Program to someone else, only if you assign all of your rights under this License, cease all use of the Program, erase or destroy any copy (including the hard disk copy) made in support of your use of the Program, and the other person agrees to the terms of this License.

C. YOU MAY NOT: 1. use the Product or make copies of it except as permitted in this License;

2. create scandalous, obscene or immoral works using the computer images included with the Program;

3. publish or distribute the computer images, sound files or fonts included with the Program as computer images, sound files or fonts;

4. use computer images related to identifiable individuals or entities in a manner which suggests their association with or endorsement of any product or service;

5. translate, reverse engineer, decompile or disassemble the Program;

7. rent, lease, assign or transfer the Product except as set out above; or

8. modify the Program or merge all or any part the Program in another program.

D. TERM: This License shall continue for as long as you use the Product. However, it will terminate if you fail to comply with any of its term or conditions. You agree, upon termination, to destroy all copies of the Product. The Limitations of Warranties and Liability set out below shall continue in force even after any termination.

E. WARRANTY: We warrant that the storage media in this Product will be free from defects in materials and workmanship for 90 days from the date you acquire it. If such a defect occurs, return it to us at the address below and we will replace it free. This remedy is your exclusive remedy for breach of this warranty. It gives you certain rights and you may have other legislated rights which vary from jurisdiction to jurisdiction.

F. LIMITATION OF WARRANTIES AND LIABILITY: Except for the express warranty above, the Product is provided on an "as is" basis, without any other warranties, or conditions, express or implied, including but not limited to warranties of merchantable quality, merchantability or fitness for a particular purpose, or those arising by law, statute, usage of trade or course of dealing. The entire risk as to the results and performance of the Product is assumed by you. Neither we nor our dealers or suppliers shall have any liability to you or any other person or entity for any indirect, incidental, special or consequential damages whatsoever, including but not limited to loss of revenue or profit, lost or damaged data or other commercial or economic loss, even if we have been advised of the possibility of such damages or they are foreseeable; or for claims by a third party. Our maximum aggregate liability to you, and that of our dealers and suppliers shall not exceed the amount paid by you for the Product. The limitations in this section shall apply whether or not the alleged breach or default is a breach of a fundamental condition or term, or a fundamental breach. Some states/countries do not allow the exclusion or limitation of liability for consequential or incidental damages so the above limitation may not apply to you.

G. RESTRICTED RIGHTS: If this Product is acquired by or for the U.S. Government then it is provided with Restricted Rights. Use, duplication, or disclosure by the U.S. Government is subject to restrictions as set forth in subparagraph (c)(1)(ii) of The Rights in Technical Data and Computer Software clause at ` 252.227-7013, or subparagraphs (c)(1) and (2) of the Commercial Computer Software - Restricted Rights at 48 CFR 52.227-19, or clause 18-52.227-86(d) of the NASA Supplement to the FAR, as applicable. Contractor/manufacturer is Corel Corporation at 1600 Carling Avenue, Ottawa, Ontario, Canada, K1Z 8R7.

H. GENERAL: This License is the entire agreement between us, supersedes any other agreement or discussions, oral or written and may not be changed except by a written signed agreement. This License shall be governed by and construed in accordance with the laws of the Province of Ontario, Canada. If any provision of this License is declared by a Court of competent jurisdiction to be invalid, illegal, or unenforceable, such provision shall be severed from the License and the other provisions shall remain in full force and effect. The parties have requested that this Agreement and all documents contemplated hereby be drawn up in English. Les parties aux présentes ont exigé que cette entente et tous autres documents envisagés par les présentes soient rédigés en anglais.

# **Bouton principal de la souris**

Il désigne en principe le bouton gauche de la souris, sauf si vous avez inversé les boutons à l'aide du Panneau de configuration de Windows : dans ce cas, le bouton principal est le bouton droit.